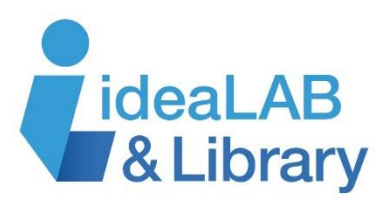

## **Using Overdrive with your Kobo**

*Kobo Forma, Aura ONE, Aura H20 Edition 2, Aura Edition 2, and Clara HD*

## **These instructions are for the Kobo Forma, Aura ONE, Aura H20 Edition 2, Aura Edition 2, and Clara HD.**

## *Note: If you have a Kobo Aura, Aura H20, Touch 2.0, or Glo, please use the tip sheet for these Kobo devices. If you have a Kobo Arc or Vox, please use the tip sheet for Android devices.*

**Step 1:** If you are using your Kobo for the first time, follow the setup instructions that came with your Kobo and create your Kobo account.

**Step 2:** Sign into OverDrive directly on your Kobo device to get started. From your Kobo's **Home** screen, click on the menu in the top left-hand corner. Select **Settings** and then **OverDrive**. From here, tap on **Get started** to Sign in to OverDrive.

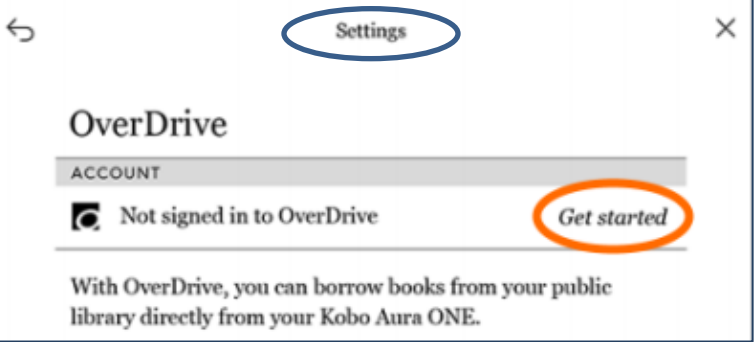

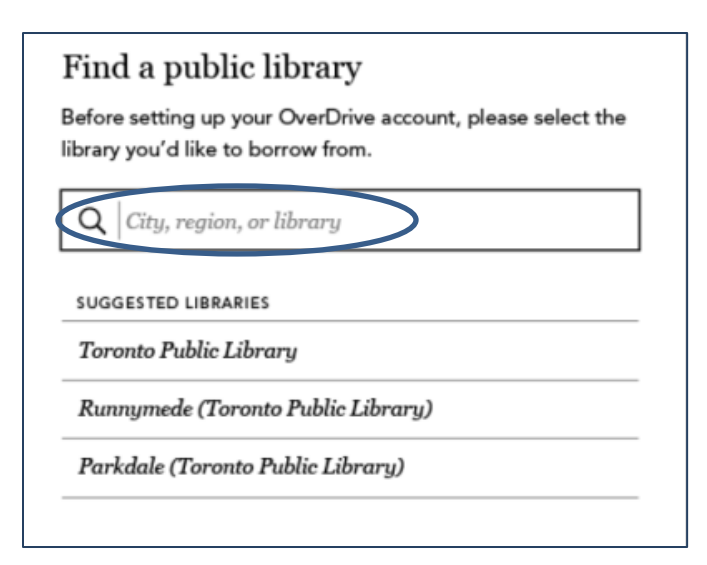

**Step 3:** To access the library's eBook collection, select the **Find a public library** page and use the search box to search for *Innisfil ideaLAB &* **Library**. Sign in with your library card number.

**Step 4:** Tap **Browse** to view the collection or **Search** to look for a specific title or author. When you find an eBook you'd like to read, tap on the eBook cover to open up the book's details page. To borrow the title, select the **More** (three dot) icon and tap **Borrow with OverDrive**. If there is a wait list, select the **More** icon and tap **Place a Hold.**

**Step 5:** Once you have borrowed a title, it will download directly to your Kobo eReader. Select **Go to Books** to view the eBook and begin reading. Any eBooks you have borrowed can be accessed from the **My Books** page of your Kobo.

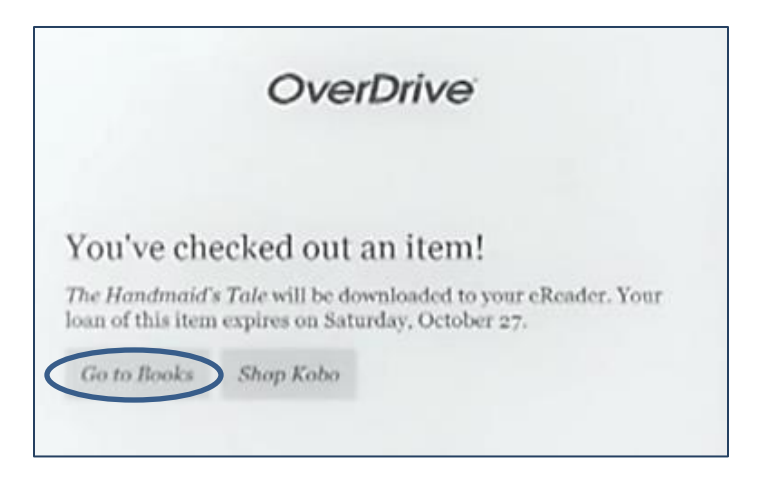

The eBooks are returned automatically at the end of the loan period. If you would like to return a title early, go to **My Books** and tap on the **More** (three dot) icon below the eBook you want to return. Select **Return** and the eBook will be removed from your device.

**Need more help?** Visit<https://help.overdrive.com/> for information specific to your own device.

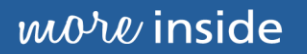